# **INSTRUKTIONEN ELEKTRONISCHES ABSTIMMUNGSTOOL**

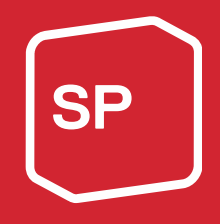

# Elektronisches Abstimmungstool

Da für die Statutenrevision zahlreiche Abstimmungen durchgeführt werden müssen, hat die Geschäftsleitung entschieden, für diesen Traktandenpunkt das bereits mehrfach bewährte elektronische Abstimmungstool zu verwenden.

Untenstehend sind alle relevanten Informationen zum Abstimmungstool festgehalten. Wir bitten dich, diese genau durchzulesen und dich bei Fragen bei uns zu melden (Telefon Deutsch: 031 511 02 45 / Telefon Französisch: 031 511 02 46). Selbstverständlich wirst du auch in St. Gallen Gelegenheit erhalten, dich mit Fragen an uns zu wenden.

# Hilfsmittel: Handy, Tablet oder Notebook

Wie bereits in Versand 2 angekündigt, bitten wir dich, dafür zu sorgen, dass du am Parteitag entweder ein Handy, auf welchem du auch surfen kannst, ein Tablet oder ein Notebook mitbringst.

# Persönlicher Abstimmungscode

Du erhältst am 25. August 2021 ein Mail von *vote@sp-ps.ch* mit dem Betreff «Abstimmungscode | … | …» und deinem persönlichen Abstimmungscode. Mit diesem kannst du an den Abstimmungen teilnehmen. Halte diesen Code geheim, jede:r mit dem Code kann in deinem Namen abstimmen!

Auf diese Weise können wir sicherstellen, dass nur gemeldete Delegierte und Ersatzdelegierte abstimmen können. Datensicherheit, Datenschutz und die Anonymität der einzelnen Stimmabgaben sind gewährleistet.

Ein Abstimmungsbüro bestehend aus Mitarbeitenden des Zentralsekretariats wird ein korrektes Abstimmungsprozedere sicherstellen und dabei insbesondere verifizieren, dass keine doppelten Stimmen abgegeben werden.

# **Registration**

Wenn du auf den Link gehst, welchen du per Mail erhalten hast, kannst du dich mit deiner E-Mail-Adresse und deinem persönlichen Code einloggen. Der Code bleibt für die ganze Versammlung gleich, du kannst ihn also in einem Passwortmanager speichern, um schneller abstimmen zu können.

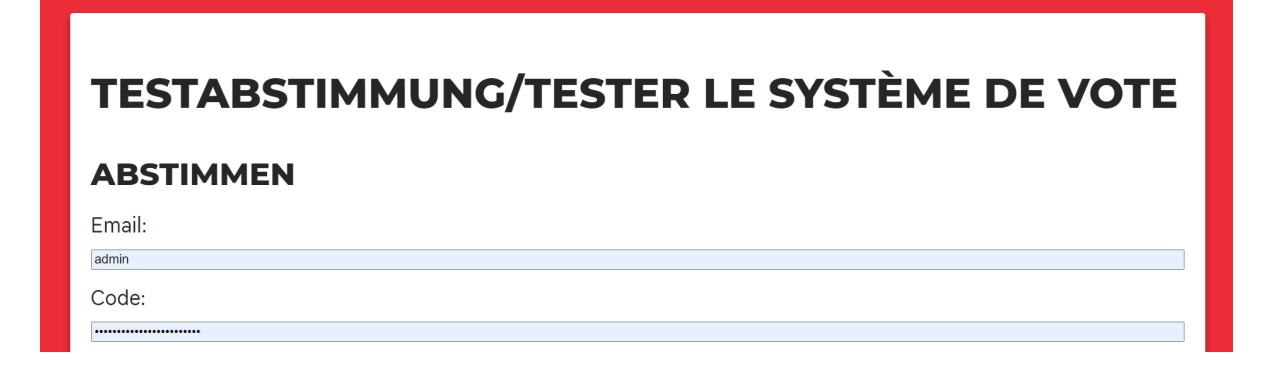

# Abstimmungen

#### Schritt 1

Sobald du dich eingeloggt hast, kannst du bereits eine erste Testabstimmung durchführen, um mit dem Tool vertraut zu werden.

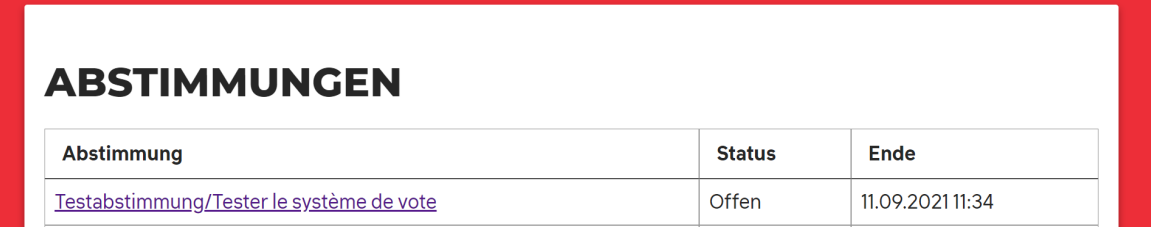

### Schritt 2

Indem du auf «**Testabstimmung/Tester le système de vote** » klickst, gelangst du auf das Abstimmungsfeld, wo du auf «**ABSTIMMEN**» klicken musst.

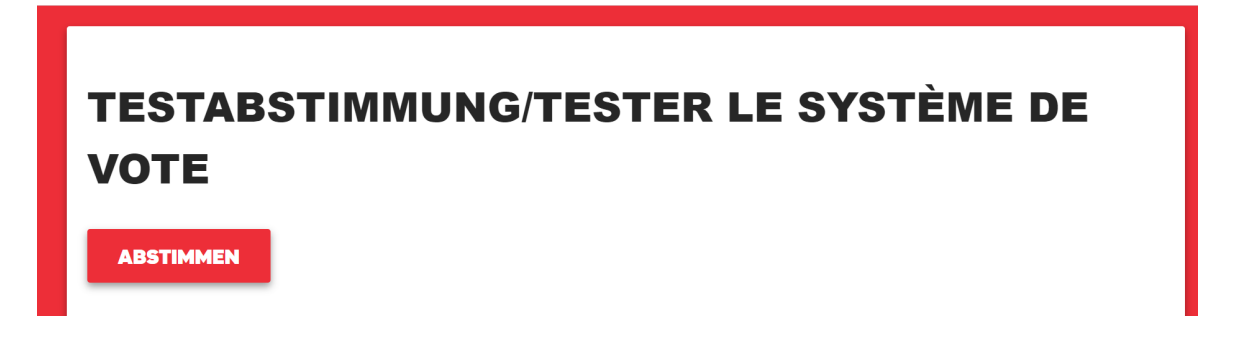

#### Schritt 3

Anschliessend kannst du deine Stimme abgeben. Wichtig ist, dass du am Schluss auf den roten Button «**ABSENDEN**» klickst.

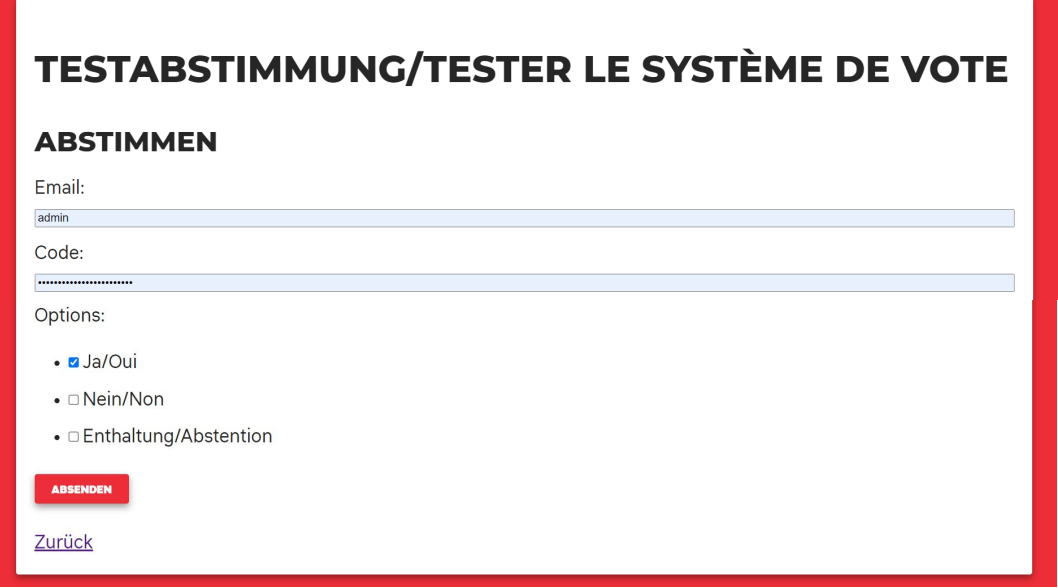

#### Schritt 4

Anschliessend gelangst du auf dieses Feld, wo du nochmals siehst, wie du gestimmt hast. Auch hier ist wiederum wichtig, dass du am Schluss auf den Button «**ABGABE BESTÄTI-**GEN» klickst. Wenn du deine Stimme noch ändern möchtest, dann kannst du auch nochmals unten links auf «**Zurück**» gehen.

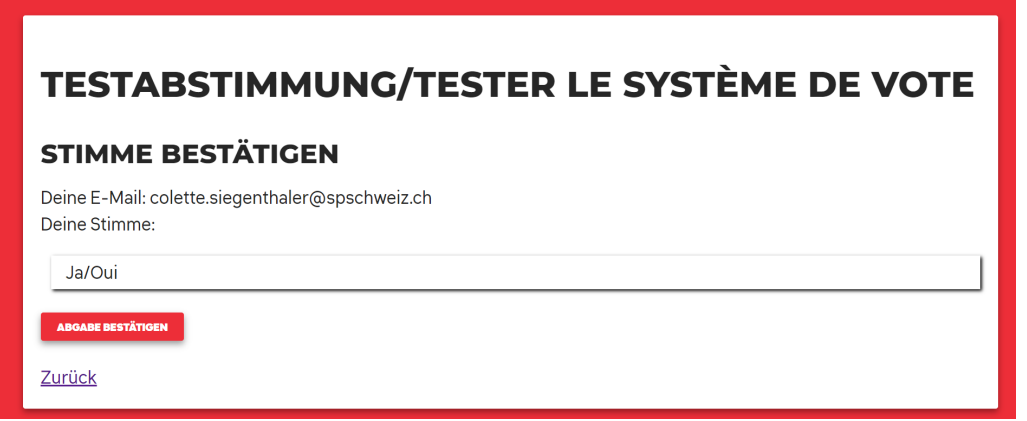

#### Schritt 5

Sobald du «**ABGABE BESTÄTIGEN**» gedrückt hast, erscheint das Feld «ERFOLGREICH ABGESTIMMT». Somit weisst du, dass deine Stimme korrekt abgegeben wurde.

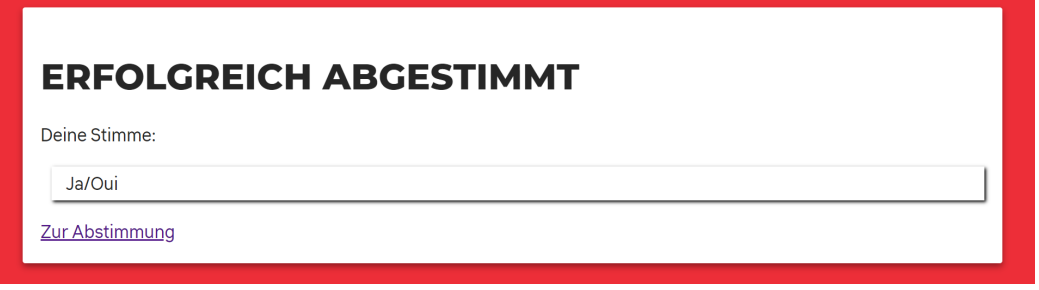

#### Schritt 6

Klicke auf den Link «Zur Abstimmung», um zur Übersicht über die Stimmen zu kommen.

Um zu allen Abstimmungen zu gelangen, klicke anschliessend noch auf «Zurück zu allen Abstimmungen».

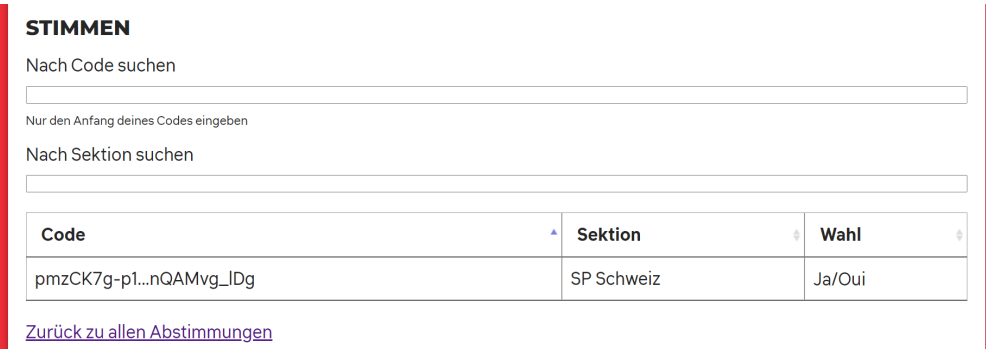

# Freischalten der Abstimmungen

Sämtliche Abstimmungen werden nach Ende der geführten Debatte freigeschaltet. Die Parteitags-Leitung teilt immer mit, wann welche Abstimmungen offen sind.